# **UCCS Finding Mode of Instruction**

A Step-by-Step Guide

#### **Step 1: Log into Your Student Portal**

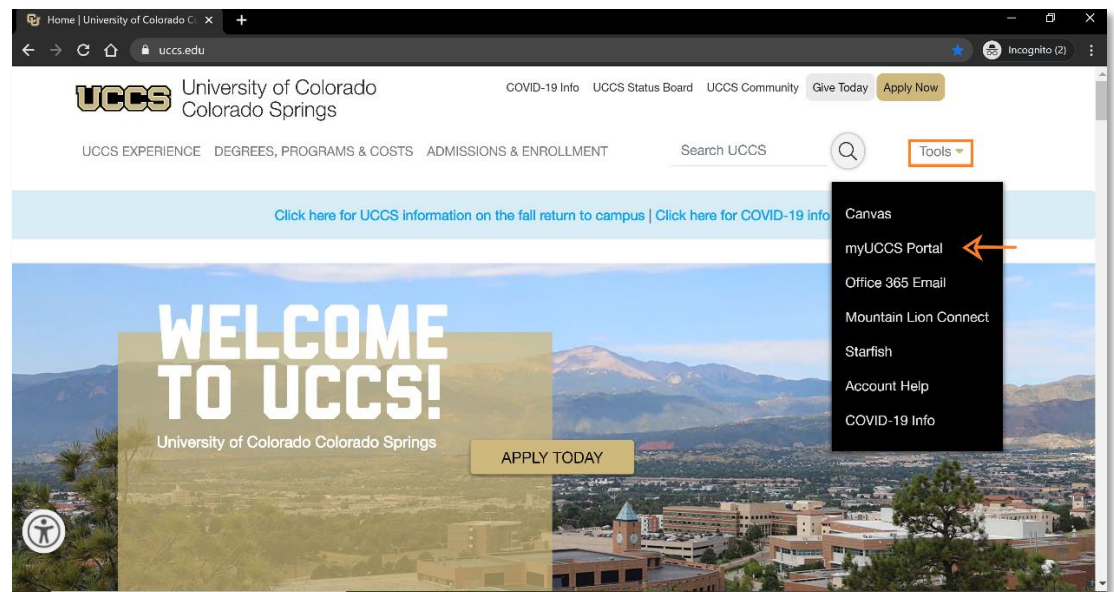

- 1. Start off by going to the UCCS Homepage at: [www.uccs.edu](http://www.uccs.edu/)
- 2. Select the "Tools" Dropdown Bar
- 3. Click "myUCCS Portal"
- 4. Login with your UCCS username and password

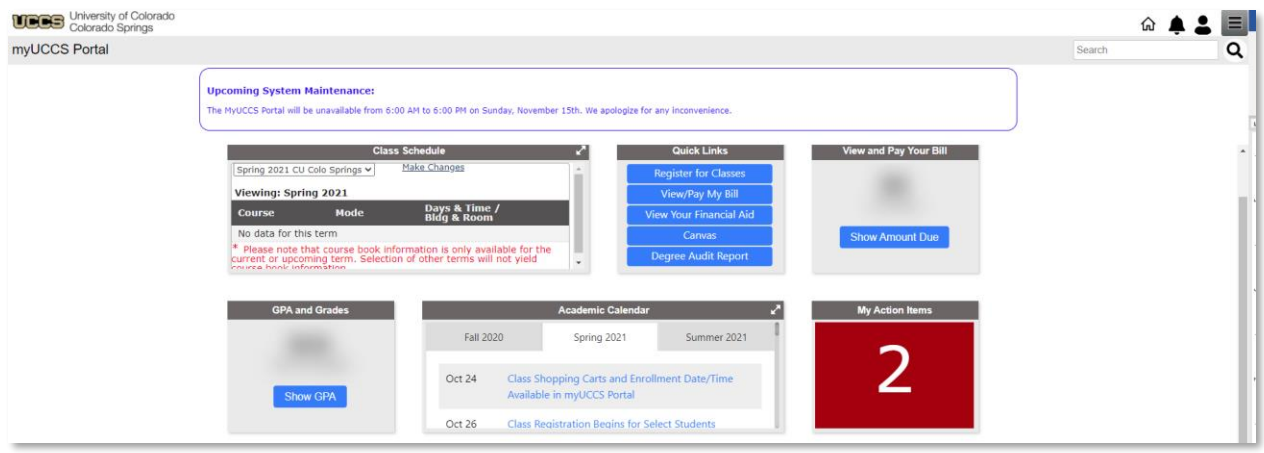

(Once you are logged in, your portal homepage should look like this.)

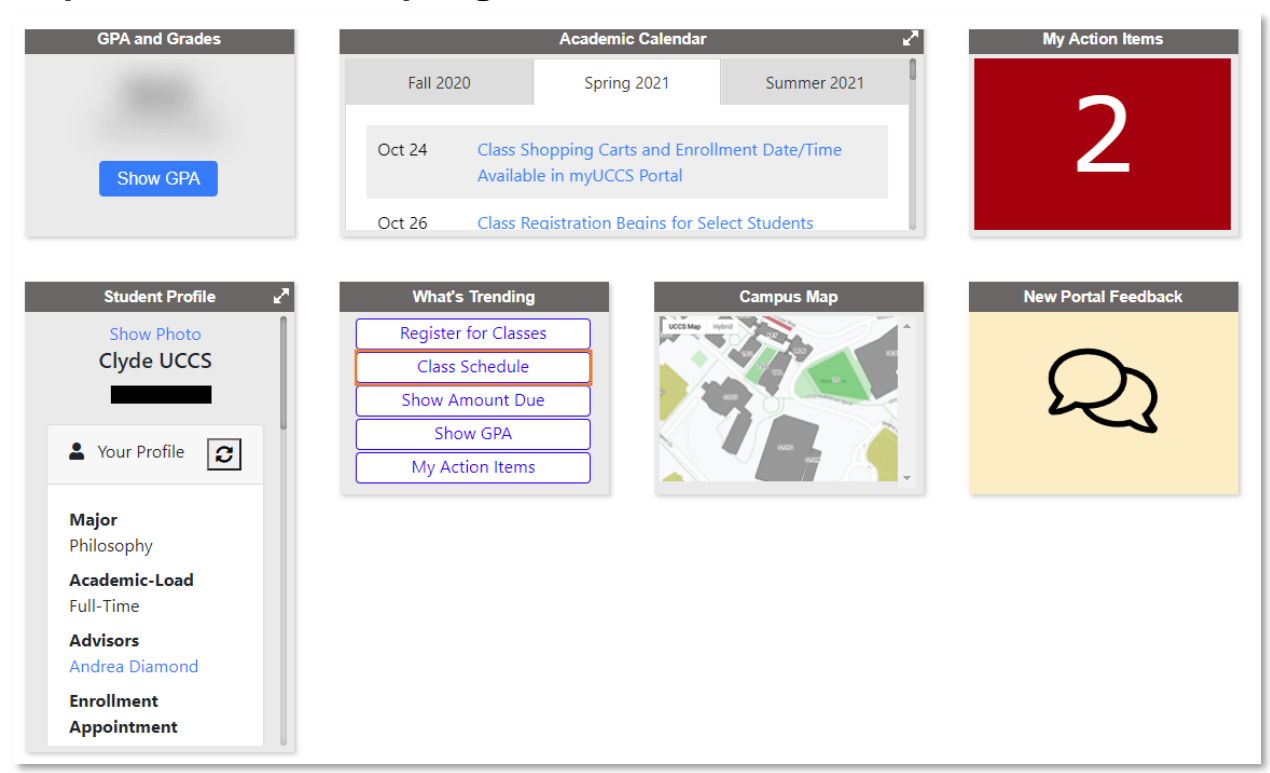

### **Step 2: Access Your Spring 2021 Course Schedule**

- 1. On the homepage, scroll down to the boxes (As seen in the image above)
- 2. Select "Class Schedule" from the What's Trending box

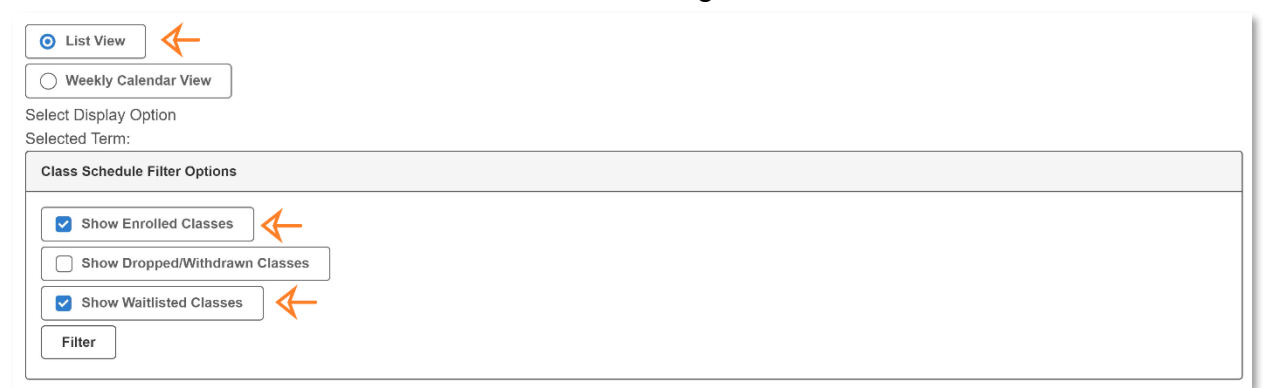

3. NOTE: The easiest way to view your courses listed in one place is through the "List View." Be sure to select "Show Enrolled Classes" and "Show Waitlisted Classes" to view your entire schedule.

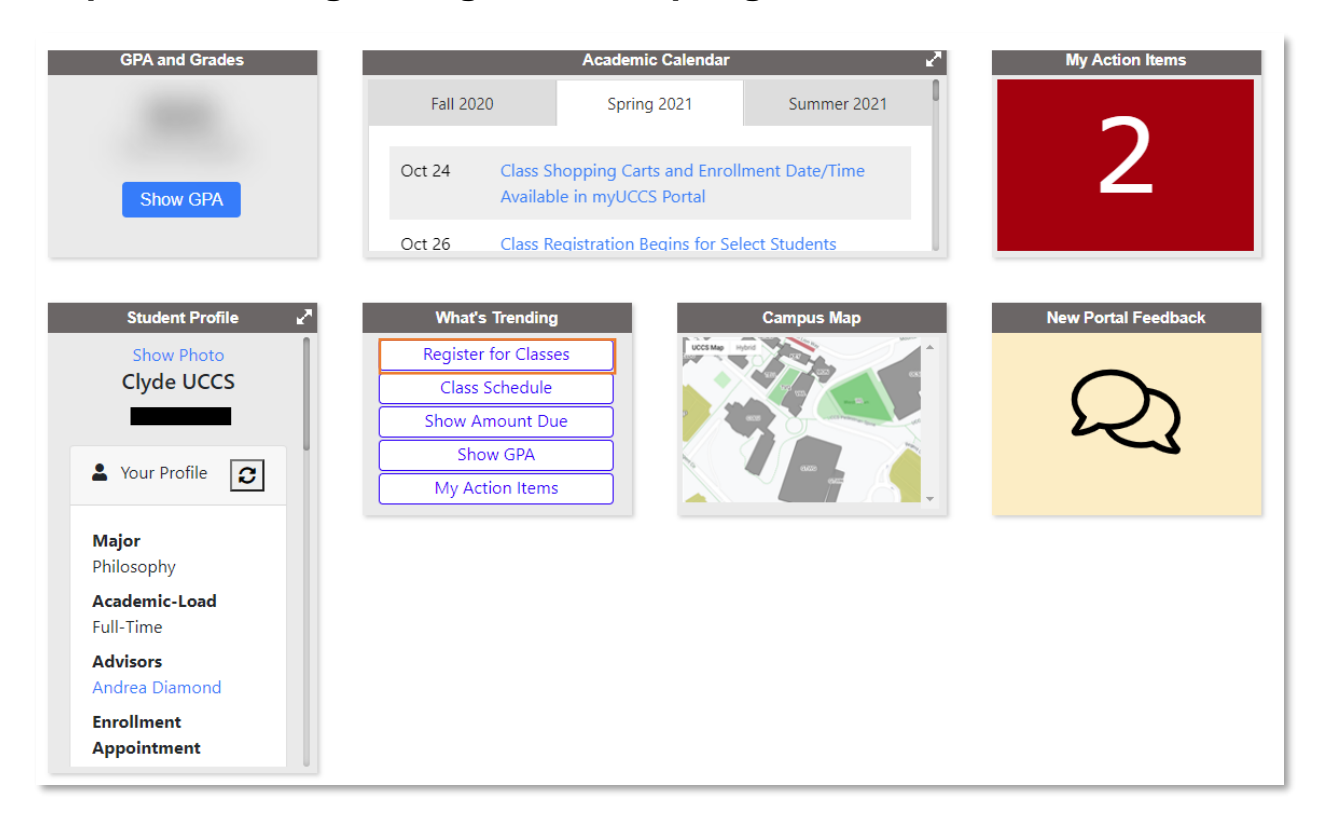

## **Step 3: When Registering for Your Spring 2021 Courses**

1. Select "Register for Classes" from the What's Trending box

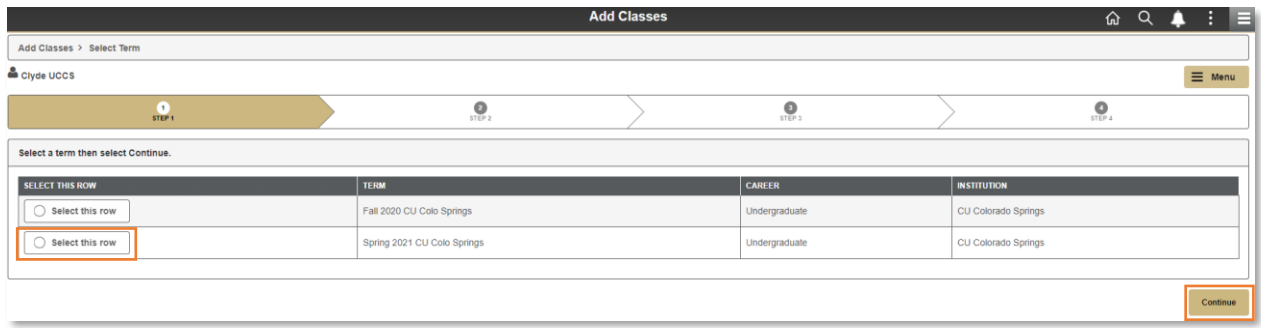

2. Select the row for the "Spring 2021" term and click "Continue".

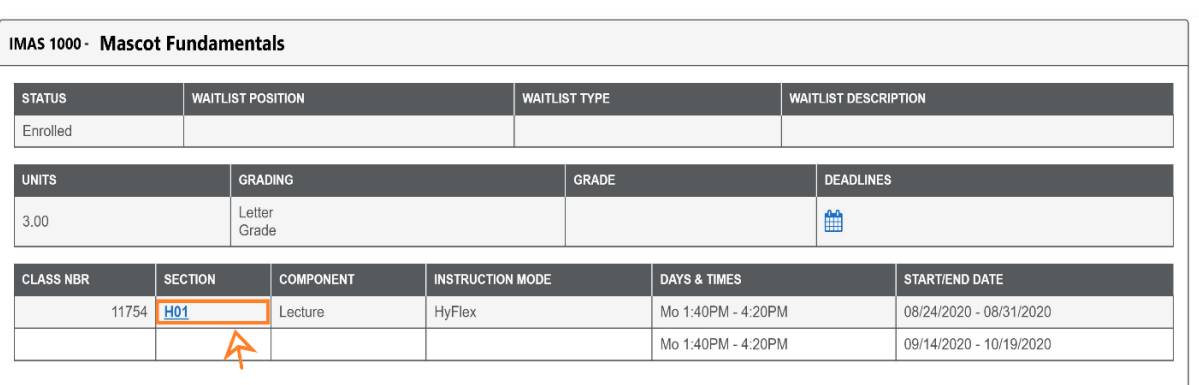

#### **Step 4: Selecting Course Section Number**

1. Scroll down to your first course and click on the **blue** section number.

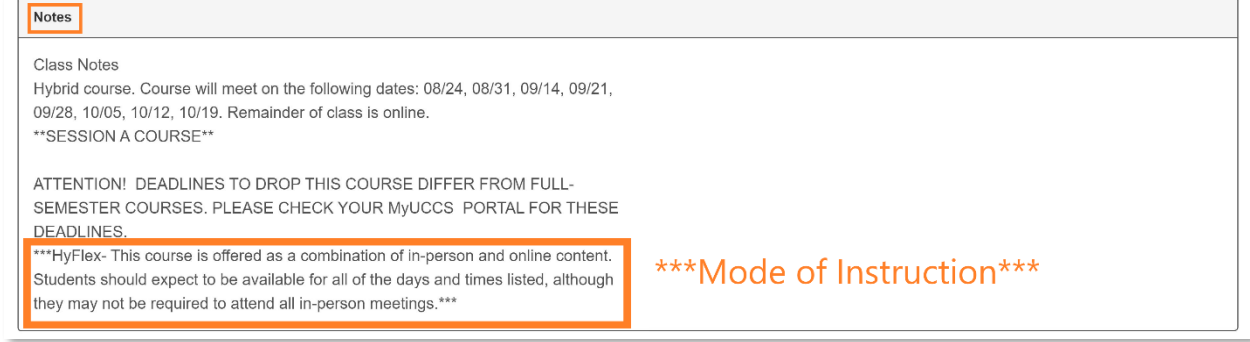

- 2. Once you click on the section number, scroll down until you see a section called "Notes." Here you will see a description of when/how your class will be meeting during the Fall semester.
- 3. Each course will have a designated mode of instruction listed in either the "Section Number" or "Notes Section". To view an in-depth list of the modes with their section number, please visit: [https://registrar.uccs.edu/instruction](https://registrar.uccs.edu/instruction-modes-course-delivery-options)[modes-course-delivery-options](https://registrar.uccs.edu/instruction-modes-course-delivery-options)